# Timebestilling trafikkskole

Endelig er ny timebestilling på plass! Under finner dere en enkel veiledning av hvordan den nye timebestillingen skal brukes. Den vil settes i produksjon 8.12.2021. Timebestilling vil denne dagen ikke kunne gjøres i tidsrommet 8.00- 9.00. Det må forventes litt ustabilitet når den nye tjenesten tas i bruk, da nettleseren oppgraderes med den nye versjonen av timebestilling. Lukk eventuelt nettleseren og gå inn i timebestilling på nytt.

Det vil også fremover kunne komme justeringer på oppsettet og designet av tjenesten, men funksjonaliteten vil i all hovedsak være lik.

Basert på tilbakemeldinger fra trafikkskoler, så har vi også gjort en endring ved avbestilling av timer mtp. fullmaktene: Når man nå avbestiller en time til oppkjøring, vil fullmakten beholdes, slik at kandidaten slipper å gi en ny fullmakt til trafikkskolen.

-------------------------------------------------------------------------------------------------------------------------------------

### **1. Timebestilling**.

Du har logget inn og ser oversikten over dine kandidater. Du kan (som før) velge å bestille time, eller endre/avbestille eksisterende time.

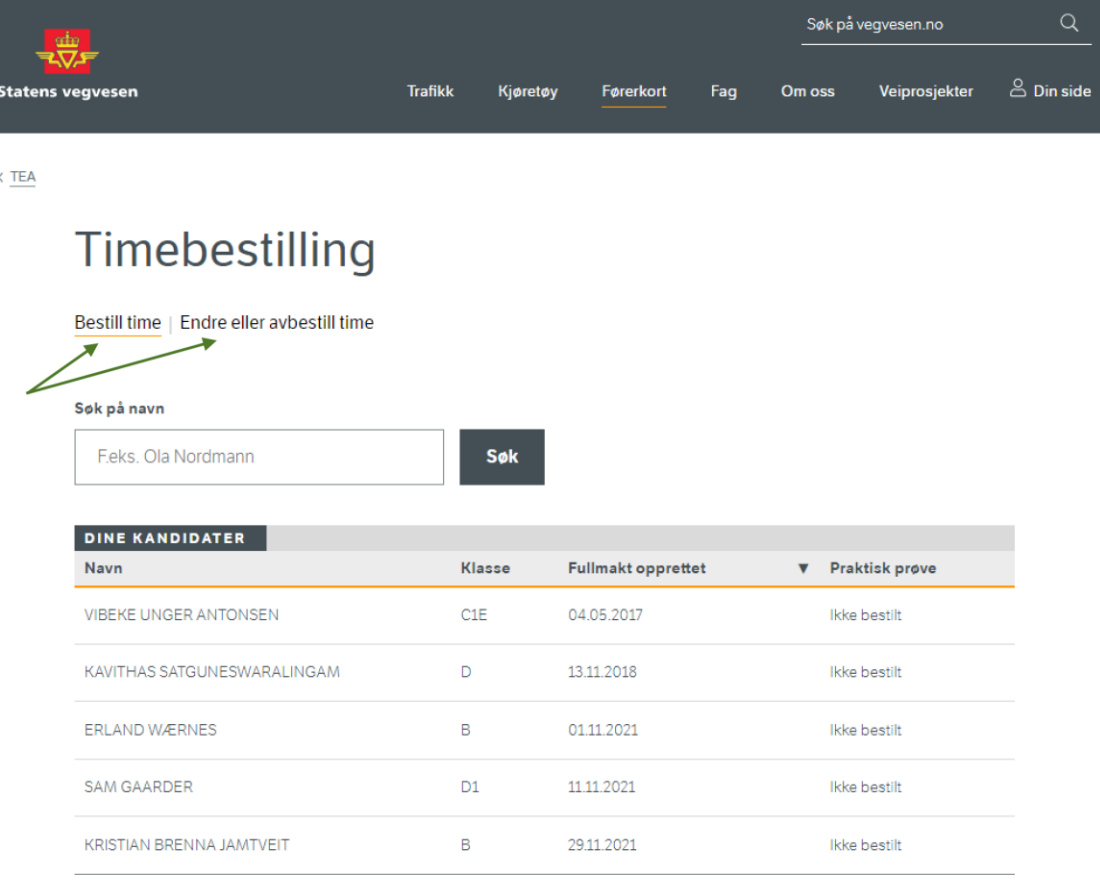

• Bruk søkefeltet for å finne én spesifikk kandidat, her eksemplifisert med Sam Gaarder. Trykk på Bestill time:

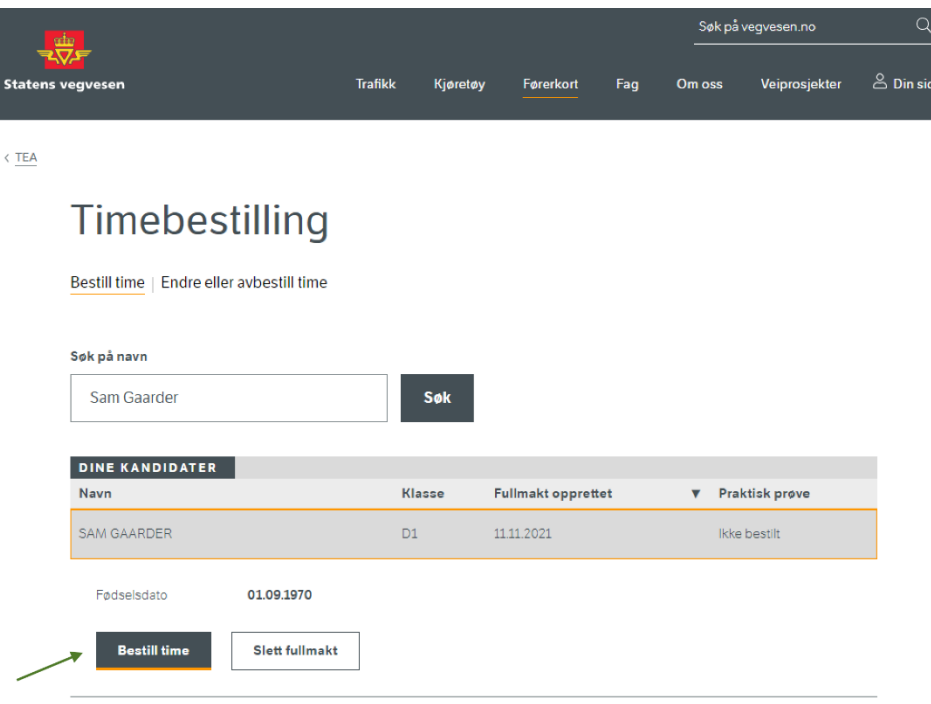

### 2. **Velg fylke og trafikkstasjon**

Trykk på Velg fylke for å finne et fylke, og deretter på Velg trafikkstasjon for å finne én spesifikk trafikkstasjon. Trykk deretter på Finn ledig time.

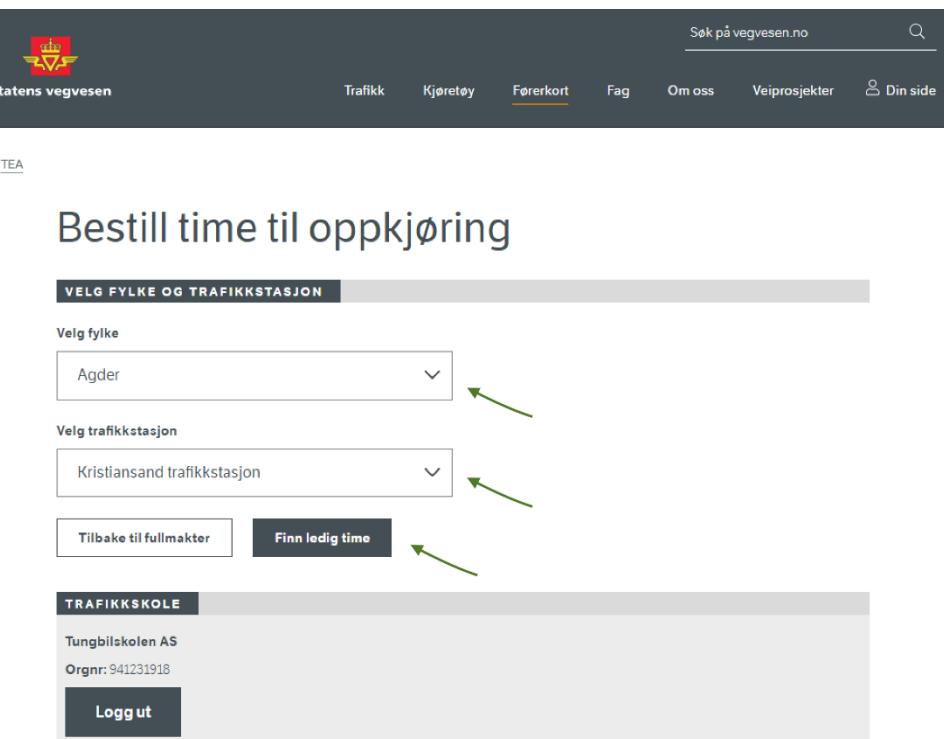

• Det dukker da opp en spinner, som går rundt helt til systemet har sjekket om det finnes ledig time:

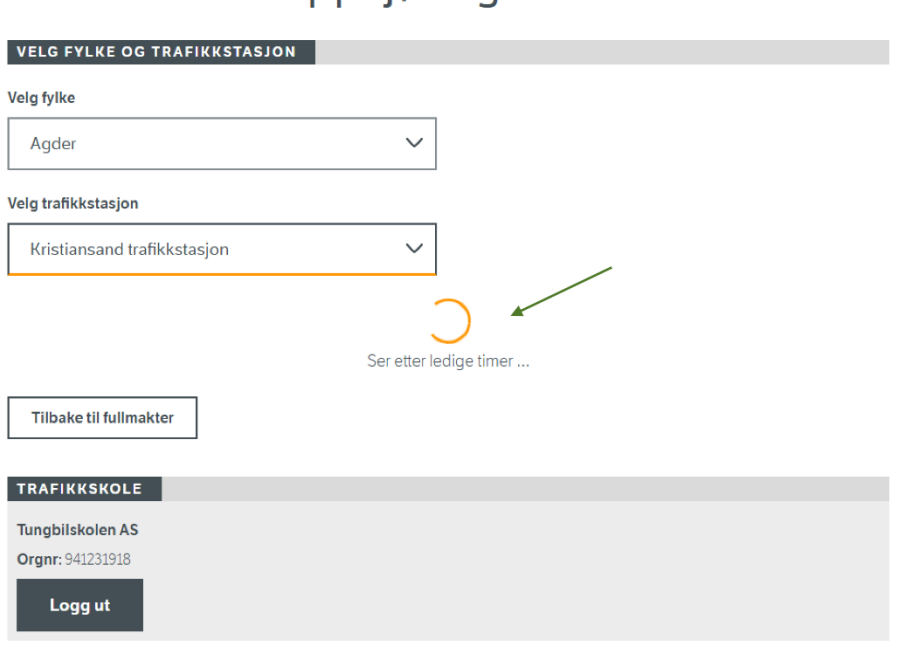

## Bestill time til oppkjøring

#### • **Finner ikke ledige timer**

Hvis det **ikke** finnes ledige timer på denne trafikkstasjonen, vil du få beskjed om det allerede på dette steget:

 $\checkmark$ 

## Bestill time til oppkjøring

#### VELG FYLKE OG TRAFIKKSTASJON

#### **Velg fylke**

Agder

#### Velg trafikkstasjon

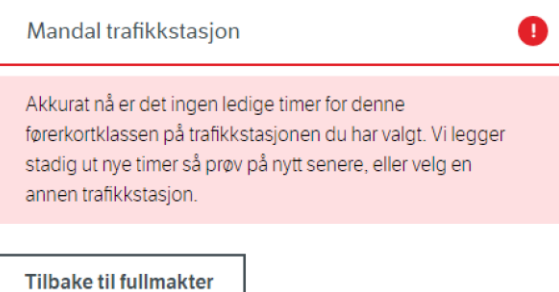

### **3. Reservert time – eller velg annen dato / klokkeslett**

Hvis det finnes ledige timer for kandidaten på den spesifikke trafikkstasjonen, får du med én gang forhåndsreservert en time. Du må fullføre bestillingen innen 5 minutter, ellers vil timen bli tilgjengelig for andre. Hvis du er fornøyd med timen som er reservert, trykker du på Velg denne timen.

## Bestill time til oppkjøring

Din kandidat: SAM GAARDER (D1)

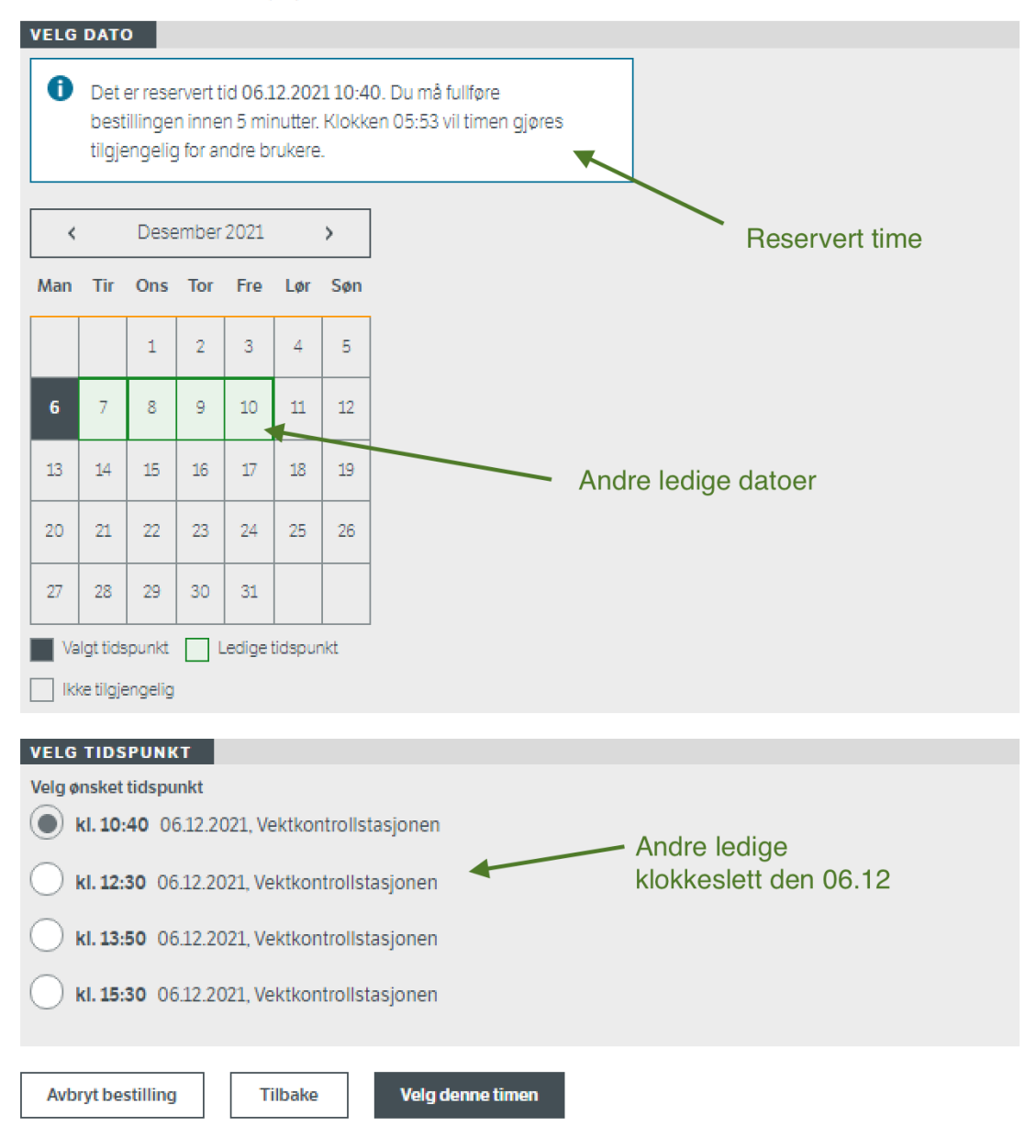

• Hvis du heller ønsker å finne en annen time enn den som er reservert, kan du trykke på de grønne datoene I kalenderen, eller bytte tidspunkt på den aktuelle datoen:

## Bestill time til oppkjøring

Din kandidat: SAM GAARDER (D1)

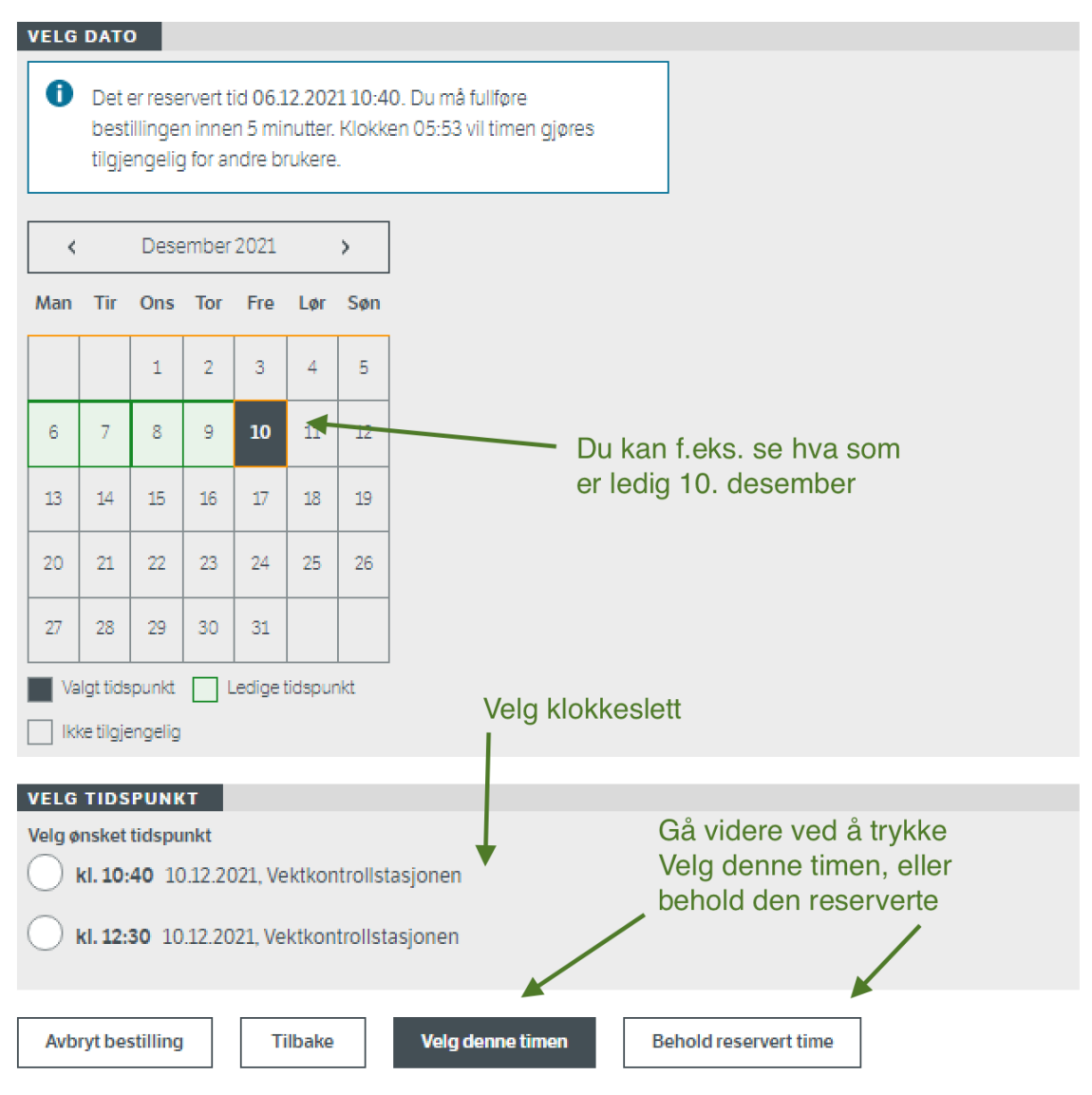

• Det kan skje at en av de andre timene blir bestilt av en annen trafikkskole mens du vurderer ulike datoer. Da kan du fortsatt beholde den opprinnelig reserverte timen, eller prøv et annet tidspunkt:

Din kandidat: SAM GAARDER (D1)

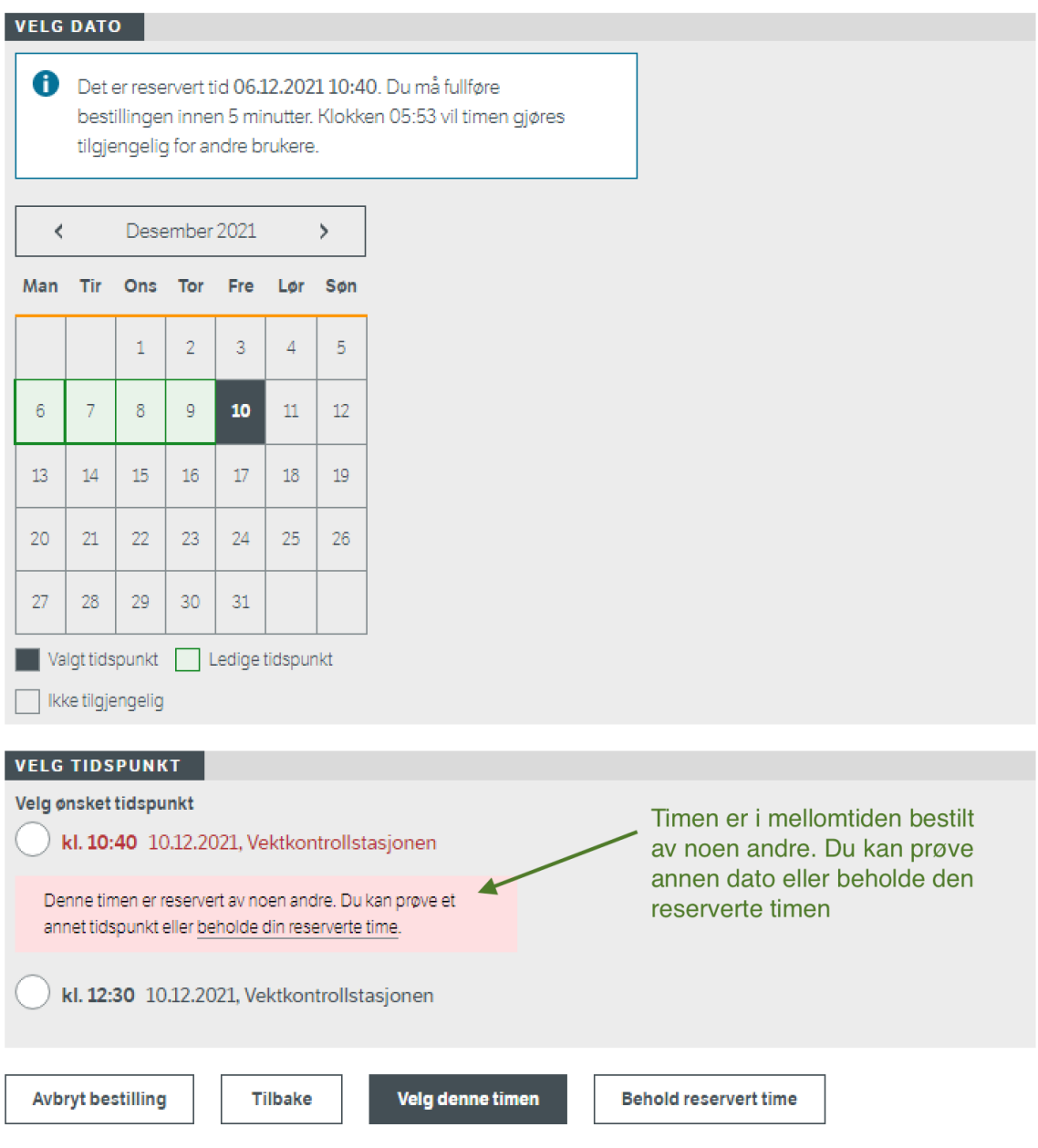

### **4. Bekreft og bestill**

Se over at informasjonen er riktig, huk av for vilkårene, og trykk på Bekreft og bestill

### Bestill time til oppkjøring

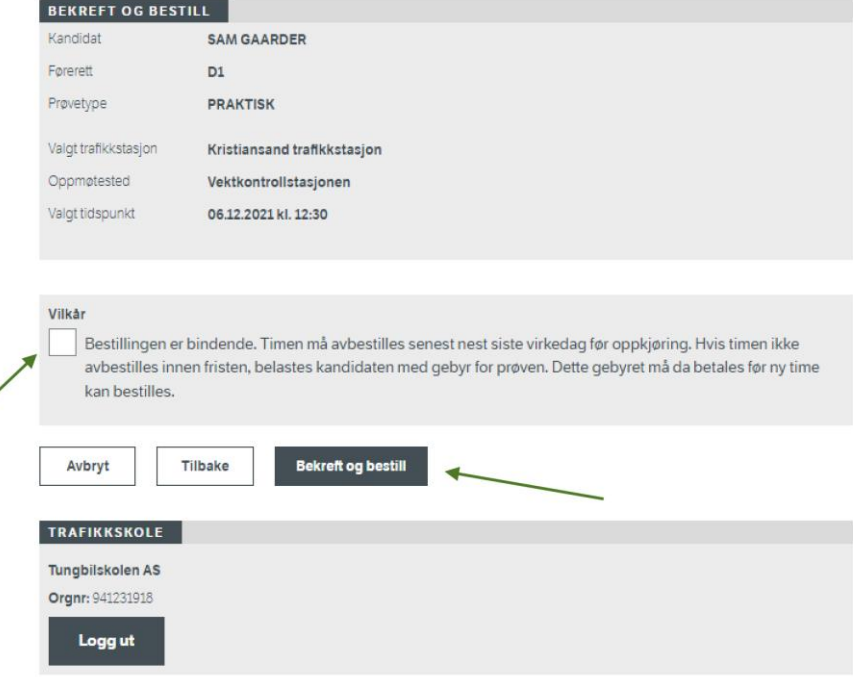

#### **5. Timen er bestilt**

Du får en bekreftelse etter timebestillingen som oppsummerer detaljene om timen. Du kan nå trykke på Tilbake til fullmakter for å komme tilbake til hovedoversikten over kandidatene dine.

## Timen er bestilt

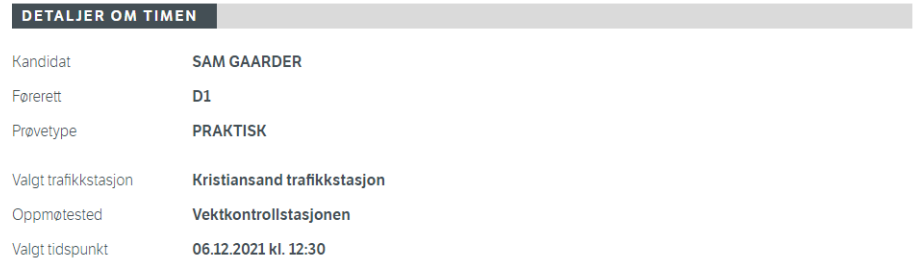

Kandidaten må møte opp til timen i god tid, og førerprøven må betales i forkant. Timen må avbestilles senest nest siste virkedag før oppkjøring. Hvis timen ikke avbestilles innen fristen, belastes kandidaten med gebyr for prøven. Dette gebyret må da betales før ny time kan bestilles. Hvis timen må avbestilles etter fristen, ta kontakt med Statens vegvesen på telefon 22 07 30 00.

Bekreftelse på timebestillingen er sendt til kandidaten på SMS eller e-post. Trafikkskolen får ingen bekreftelse på SMS eller epost, så vurder å legge den til i kalenderen din.

Tilbake til fullmakter

Timen til Sam vil nå ligge under fanen "Endre eller avbestille time".

#### Timebestilling Bestill time | Endre eller avbestill time Søk på navn F.eks. Ola Nordmann Søk **DINE KANDIDATER** Navn Klasse **Fullmakt opprettet** Praktisk prøve  $\overline{\phantom{a}}$ SAM GAARDER  $D1$ 11.11.2021 06:12.2021 10:40 01.09.1970 Fødselsdato Praktisk prøve 06.12.2021 10:40 Trafikkstasjon Kristiansand trafikkstasjon Oppmøtested Vektkontrollstasjonen Kandidaten har time til oppkjøring innen to virkedager. Denne kan ikke endres gjennom selvbetjeningsløsningene. Ring 22 07 30 00 dersom timen skal avbestilles. AYLA ØIEROSET HANDELSBY  $\overline{B}$ 29.11.2021 10.12.2021 10:40

### **6. Avbestilling av time uten å miste fullmakt**

Du kan avbestille en time, uten at fullmakten fra kandidaten slettes (tidligere ble fullmakten slettet når timen ble avbestilt). Kandidaten kan fortsatt slette fullmakten selv på Din side på vegvesen.no.

## Timebestilling

Bestill time | Endre eller avbestill time

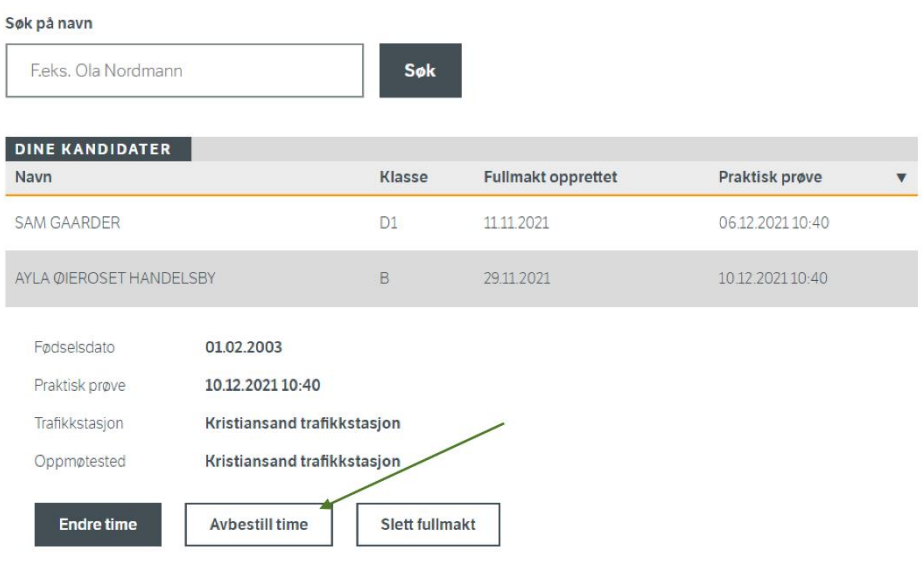

• Bekreft at du ønsker å avbestille timen:

### Timebestilling

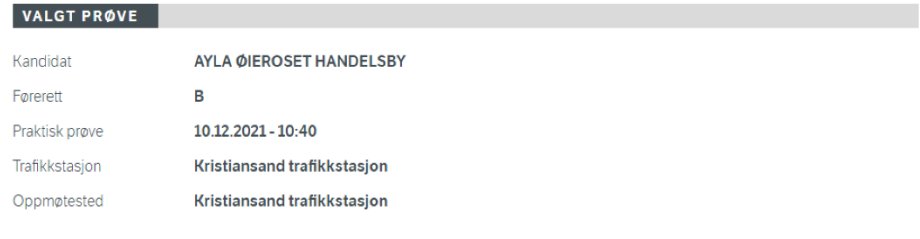

NB! Avbestilling nærmere enn 2 virkedager fra timens start gir kandidaten et avbestillingsgebyr.

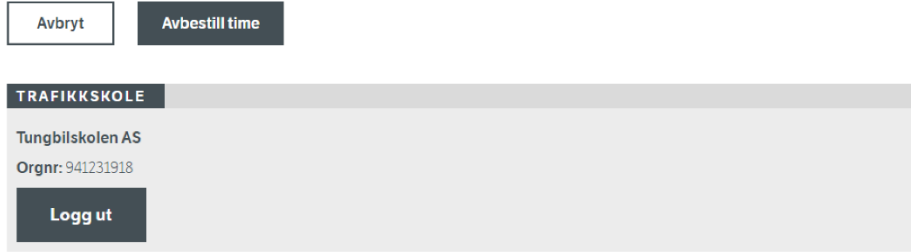

• Nå kan man se at Ayla flyttes tilbake til "Bestill time"-fanen, og du kan på ny bestille time uten å be om ny fullmakt.

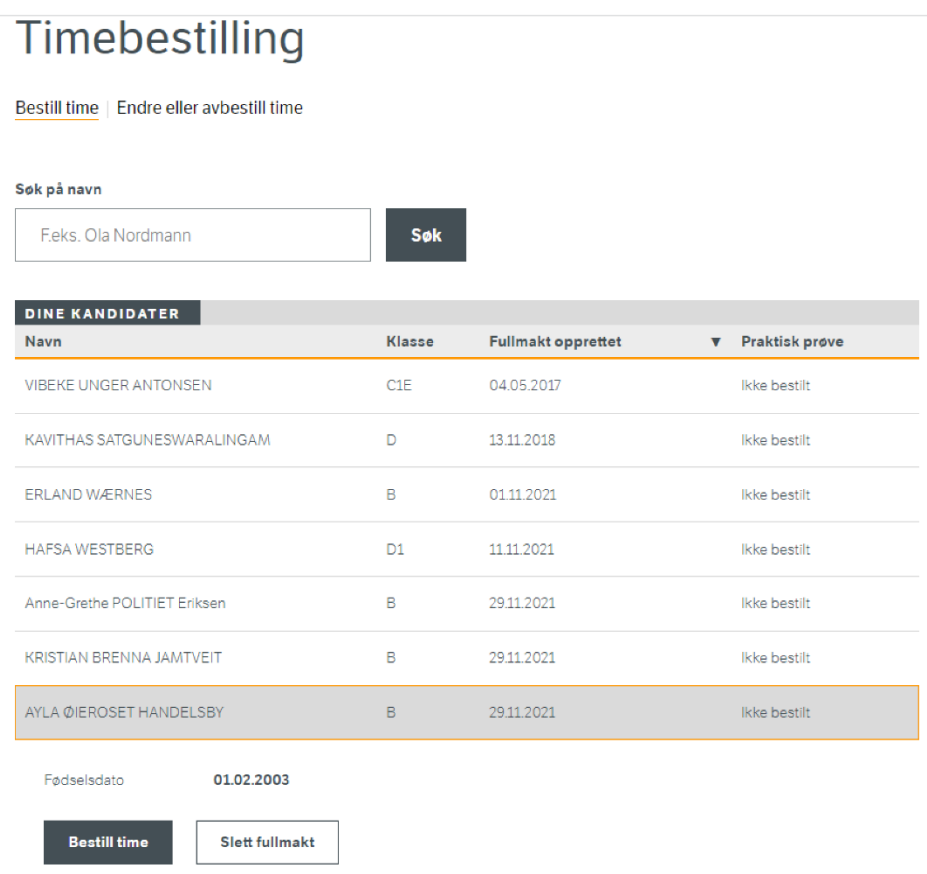

### **Andre situasjoner som kan oppstå**

• Dersom vandel ikke er oppfylt eller kandidatene ikke oppfyller alle kravene lenger, vil du kunne få en feilmelding når du velger "Finn ledig time". Da må du sjekke opp hva som mangler, før det blir mulig å bestille ny time til oppkjøring.

### Bestill time til oppkjøring

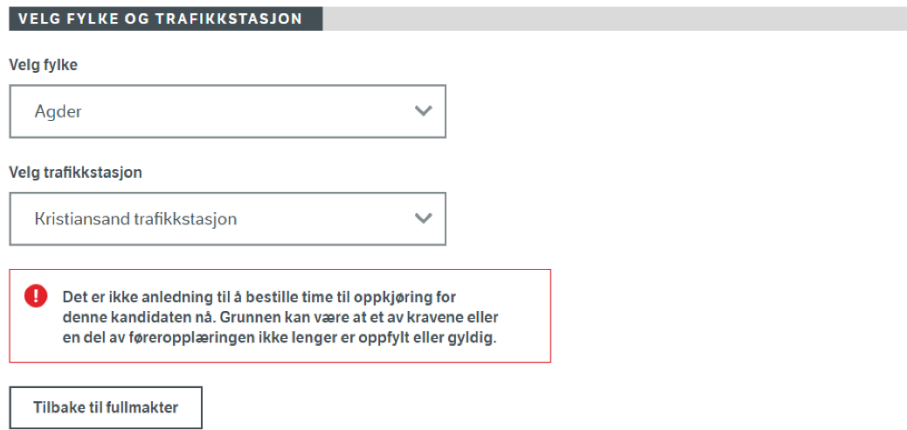